# SIMS Web-Based Data Entry Manual For OSP Users

SIMSreports and SIMSbudgets

### **Contents**

| SIMSbudgets – Navigation                                                                                                    | SIMS Documentation - Organization                                 | 3  |
|----------------------------------------------------------------------------------------------------|-------------------------------------------------------------------|----|
| Creating & Editing Budget Records.  Menu and Field Types.  SIMSreports – Navigation  Logging In.  Loons.  Navigating Proposal Manager.  Components of Proposal Manager.  ESIMSbudgets – Entering PIAF 1 Information.  Logging In / Starting a New PIAF.  PIAF Page 1 – Ready for New PIAF.  PIAF Page 1 – Investigator Data.  PIAF Page 1 – Investigator Data.  PIAF Page 1 – Sponsor Data.  PIAF Page 1 – Sponsor Data.  PIAF Page 1 – Deleting a PIAF Record.  PIAF Page 1 – Deleting a PIAF Record.  PIAF Page 1 – Submitting a PIAF Record.  PIAF Page 1 – Submitting a PIAF No OSP.  PIAF Page 3 / Assignment of Credit.  Submit to OSP – After PIAF Form Entry.  SIMSreports - Proposal Manager / Integration Reporting.  22 Login Procedure for Proposals - College/Unit Submitting ONLY Paper Copies of PIAF.  24 Login Procedure for Proposals - College/Unit Submitting Electronically through SIMSbudgets.  25 IMSreports - Negotiation Manager.  26 Locating Existing Records and Entering New Awards.  27 Locating Existing Records and Entering New Awards.  28 Entering New Award using "Copy" – No existing award / Use "similar" record.  29 Losing New Award on No existing proposal or previous award.  Alternative ways of Locating Negotiation Manager Records.  29 Entering New Award – No existing proposal or previous award.  Alternative ways of Locating Negotiation Manager Records.  20 Entering New Award – No existing proposal or previous award.  Alternative ways of Locating Negotiation Manager Records.  21 Entering New Award – No existing Proposal or previous award.  Alternative ways of Locating Negotiation Manager Records.  23 Negotiation Manager – Assignment of New Awards.  34 Negotiation Manager – Assignment of New Awards.  35 Negotiation Manager – Assignment of New Awards.  36 Negotiation Manager – Assignment of New Awards. |                                                                   |    |
| Menu and Field Types.  SIMS*peports – Navigation                                                                                                    | Logging In                                                        | 4  |
| Menu and Field Types.  SIMS*peports – Navigation                                                                                                    | Creating & Editing Budget Records                                 | 4  |
| Logging In                                                                                                    |                                                                   |    |
| Icons                                                                                                    | SIMSreports - Navigation                                          | 6  |
| Navigating Proposal Manager. Components of Proposal Manager.  \$IMSbudgets = Entering PIAF 1 Information                                                                                                    | Logging In                                                        | 6  |
| Components of Proposal Manager                                                                                                    | lcons                                                             | 6  |
| SIMS budgets – Entering PIAF 1 Information                                                                                                    | Navigating Proposal Manager                                       | 7  |
| Logging In / Starting a New PIAF                                                                                                    | Components of Proposal Manager                                    | 8  |
| Logging In / Starting a New PIAF                                                                                                    | SIMSbudgets - Entering PIAF 1 Information                         | 9  |
| PIĀF Page 1 - Ready for New PIAF                                                                                                    |                                                                   |    |
| PIAF Page 1 – Investigator Data                                                                                                    |                                                                   |    |
| PIAF Page 1 – Proposal Data                                                                                                    |                                                                   |    |
| PIAF Page 1 – Sponsor Data                                                                                                    |                                                                   |    |
| PIAF Page 1 – Deleting a PIAF Record                                                                                                    |                                                                   |    |
| PIAF Page 1 – Deleting a PIAF Record                                                                                                    |                                                                   |    |
| PIAF Page 1 – Submitting a PIAF to OSP                                                                                                    |                                                                   |    |
| PIAF Page 2 – Special Review Checklist / Disclosures & Assurances                                                                                                    |                                                                   |    |
| PIAF Page 3 / Assignment of Credit                                                                                                    | PIAF Page 2 – Special Review Checklist / Disclosures & Assurances | 20 |
| Submit to OSP – After PIAF Form Entry                                                                                                    |                                                                   |    |
| Login Procedure for Proposals - College/Unit Submitting ONLY Paper Copies of PIAF                                                                                                    |                                                                   |    |
| Login Procedure for Proposals - College/Unit Submitting ONLY Paper Copies of PIAF                                                                                                    | SIMS <i>reports</i> - Proposal Manager / Integration Reporting    | 24 |
| Login Procedure for Proposals - College / Unit Submitting Electronically through SIMS budgets                                                                                                    |                                                                   |    |
| SIMS reports – Negotiation Manager                                                                                                    |                                                                   |    |
| Locating Existing Records and Entering New Awards                                                                                                    |                                                                   |    |
| Receipt of Award / Log-In Procedure for New Awards / Locating Records 27 Locating Records 27 Entering Award for Existing Proposal – No Prior Award 29 Entering New Award using "Copy" – No existing award / Use "similar" record 30 Using an Existing Record to Create a New One: 30 Entering New Award – No existing proposal or previous award 30 Alternative ways of Locating Negotiation Manager Records 32 Entering New Information for Existing Award – Award Previously Received 33 Negotiation Manager – Assignment of New Awards 34                                                                                                    |                                                                   |    |
| Locating Records                                                                                                    |                                                                   |    |
| Entering Award for Existing Proposal – No Prior Award                                                                                                    |                                                                   |    |
| Entering New Award using "Copy" – No existing award / Use "similar" record                                                                                                    | Entering Award for Existing Proposal – No Prior Award             | 29 |
| Using an Existing Record to Create a New One:  Entering New Award – No existing proposal or previous award                                                                                                    |                                                                   |    |
| Entering New Award – No existing proposal or previous award                                                                                                    |                                                                   |    |
| Alternative ways of Locating Negotiation Manager Records                                                                                                    | Entering New Award – No existing proposal or previous award       | 30 |
| Entering New Information for Existing Award – Award Previously Received                                                                                                    |                                                                   |    |
| Negotiation Manager – Assignment of New Awards34                                                                                                    |                                                                   |    |
|                                                                                                    |                                                                   |    |
|                                                                                                    |                                                                   |    |

### **SIMS Documentation - Organization**

#### Overview:

This document is intended for OSP staff and users in other offices that have the ability to do data input. It assumes that you have reviewed the SIMS*reports* Users Manual and available SIMS*budgets* documentation. Please have your computer set appropriately as outlined in that document. This document only addresses input procedures; other SIMS*reports and* SIMS*budgets* features are outlined in the User's Manual and other documentation.

NOTE: Note that what was referred to just "SIMS" previous will now be referred to as SIMS reports.

Although there are several ways to access Proposal, Negotiation, and Award managers in SIMS, this document will access these modules from the log-on page. Other ways to access these modules are outlined

#### **Sections of the Manual**

#### SIMS Navigation

This manual covers entering proposals via SIMS budgets and the four modules in SIMS reports that allow user input – Proposal Manager, Negotiation Manager, and Award Manager. List Maintenance Manager instructions will be included in another document.

#### **SIMS** budgets

SIMS budgets is the latest addition to the SIMS product. This program can be used by units/colleges to create budgets or just to enter PIAF data electronically for submission to OSP. Budget creation will not be covered in this manual since OSP staff will not typically use this functionality.

#### Proposal Manager

The Proposal Manager maintains a running log of all proposals that are submitted by Penn State. Proposal Manager is populated with information that is submitted through SIMS *budgets*. Proposal Manager information is then used to populate the negotiation manager when an award is received.

The Basic functions of the Proposal Manager are:

- To provide access to proposal information that can be sorted by PI, department, or college.
- To access Faculty Credit information.

#### Negotiation Manager

The Negotiation Manager maintains a running log of all activities associated with the individual grant- and contract-related documents (including RFPs and non-financial) in a database that the research administrators can access using the Web. This reduces the need for phone and email communications between research administrators and negotiators in Sponsored Programs since status can be checked in SIMS reports.

The Negotiation Manager fulfills two basic functions:

- It permits negotiators in Sponsored Programs to maintain an electronic log of negotiation activities.
- It provides access to project histories (for example, award records and amendments relevant to the subject negotiation).

The Negotiation Manager accesses only those records for which awards have been received and have reached (or passed) the negotiation phase.

#### Award Manager

This is the last step in the award process in **SIMS**. This module allows the completion of data input to create the Statement of Award.

### SIMSbudgets - Navigation

#### Overview:

This is an overview on how to navigate within SIMS budgets. More detailed information regarding functionality will be covered in later sections.

#### Logging In

#### Go to URL / Login

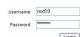

Using Firefox as your browser login to SIMS reports using your Penn State WebAccess Password and ID:

#### Access SIMSbudgets

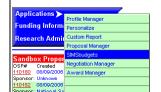

Access SIMS budgets from the applications menu. SIMS budgets will appear in a new browser window when selected.

#### **Creating & Editing Budget Records**

## Create a New Budget New Budget

Click on "New Budget" to start a new Proposal.

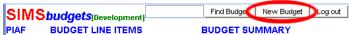

#### Save Proposal

Once you complete the PIAF Page 1 Page, save the proposal by clicking the "Save" button. The program will not let you save unless all necessary fields are complete.

## Editing an Existing Proposal

To edit an existing budget, type in an existing OSP Number or College Proposal ID No. and click on the "Find Budget" button on the top menu:

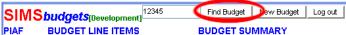

### Read-Only View

Page 1 of the budget will display in read only mode when you first access it. The fields will be grayed out and you will not be able to type in the fields:

#### Edit Proposal

Click on the "Edit" button to begin editing an existing proposal. Some fields may not be editable once you save the PIAF Page 1 and/or begin entering budget line items.

#### Edit-Mode View

When you begin a new proposal or start to edit an existing proposal, the data fields that are editable will have white (editable) or yellow (mandatory editable) background colors.

#### Menu and Field Types

#### Menu

Each budget has a menu that will allow the user to see in which portion of a record that they are currently working:

PIAF BUDGET LINE ITEMS

BUDGET SUMMARY

PAGE 1 PAGE 2 PAGE 3 NOTES CENTERS PROGRAM AREAS KEYWORDS REPORTING PARAMETERS

The top line is the main header. If highlighted gray, the items underneath are subcategories of that header.

## Text Input Fields

Input data into "text input fields" by typing free form text into the field. Text input fields will be white or yellow fields (when in edit mode) that do not have icons to the right of the field boxes.

#### Menu and Field Types (continued)

#### Data Picker Fields

▥

The date picker (calendar icon) functionality displays a calendar that will allow date choice in the appropriate format. If "Today" is selected then the current date is inserted into the date field. Once you have the correct month and year on the calendar, click on the correct date to select it:

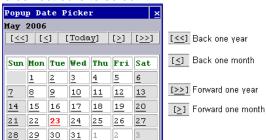

Note: If you decide that it is easier and quicker to type in the date, the format should be MM/DD/YYYY.

#### Lookup / Verify Fields

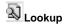

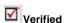

"Lookup / Verify" Fields will look like normal text input fields, but will initially have a "lookup" icon to the right (magnifying class over a piece of paper). This icon is used to search the SIMS budgets database for values that may match the value that you have typed into the field. For instance if you type in the Last Name "Smith" in the Principle Investigator field, it will bring up a list of all people with the last name "Smith" from the database. Click on the correct entry to input it into the field.

Note: Once a value has been selected from the lookup function, the field is "Verified" (lookup icon becomes a red checked checkbox. This eliminates the possibility of users entering the same names, departments or sponsors with typographical errors or in different formats.

#### Radio Buttons

MTDC O Total Amount
O TDC O Other

If a field contains radio buttons, only one selection in the grouping can be made. For instance in F&A Basis, you must choose only one from MTDC, TDC, Total Amount and Other. Clicking on another radio button in the field will negate your original selection.

## Check Box Official Budget

If a field is a check box, it will either be checked or not checked. Usually if you see a group of check boxes together, they will function independently. Meaning each one can either be checked or unchecked regardless of each other. The only exception to this is the "Submitted by" field. Only one selection can have a check. If OSP is selected then College/Unit cannot be checked at the same time and vice versa.

#### Conditional Mandatory Fields

Some fields are only editable and/or mandatory based on your selections from other fields. For instance if you choose "New Proposal" for Type of Submission, then no other entry is needed and all the fields in the row remain inactive. However, if "Resubmission" is selected, then you must enter a previous College ID or OSP number in the next field.

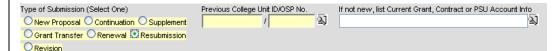

#### Saving Data

Update

After you enter data you can save the new information in your proposal by clicking "Save" if it is a new proposal or "Update" if you have changed information in an existing proposal. SIMS budgets will let you know if you have missed mandatory information or entered data in an incorrect format.

### SIMSreports - Navigation

Overview:

This is an overview on how to navigate within SIMS reports.

#### Logging In

#### Go to URL / Login

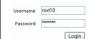

Using Firefox as your browser login to SIMS reports using your Penn State WebAccess Password and ID:

#### **Icons**

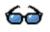

The "glasses" icon that will appear on the upper right hand corner of "Manager" windows indicates that the record is "Read Only"

#### **Read Only**

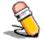

The "Pencil icon that will appear on the upper right hand corner of "Manager" windows indicates that the record is editable and data may be entered on the page in allowable fields.

#### **Editable**

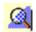

Lookup

The SIMS*reports* "Magnifying Glass" icon indicates that the field is a "lookup field". When this icon is displayed in front of a field, click on it to find a correct entry for the field. For example, try typing in "Smith" and then clicking on the icon. A pop-up window will be displayed with a list of all faculty members with "smith" in their name along with their department affiliation.

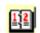

**Date Picker** 

When this icon is displayed in front of an entry field, you can use the calendar feature to select dates. Click on the icon and a calendar will appear where you can click on the appropriate date for that field. The default is today's date. Click the desired date you would like inserted. By clicking on the arrows on the bottom you can navigate the calendar ahead by a month or a year. Click close when the desired date is selected.

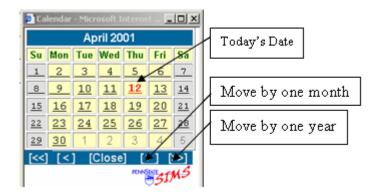

#### **Navigating Proposal Manager** Overview: There are many ways to access Proposal Manager. It can be accessed from the applications menu, from other managers (negotiation and award modules) within SIMS reports and from SIMS budgets. This is an overview of various methods of accessing Proposal Manager From the From the SIMS Welcome page, mouse over "Applications" to get menu selections. Select **Application** "Proposal Manager". s Menu: Serving the Penn State Research Community Research Admir Custom Report Proposal Manager SIMSbudgets Staff Document . 11238 U.S. Depart Negotiation Manager U.S. Depart Award Manager Proposals in Pro OSP# Deadline 115932 Unknown

From Negotiation or Award Manager: From the SIMS Negotiation Manager or Award Manager click on the blue "Proposal" link on the top right hand side of the manager window.

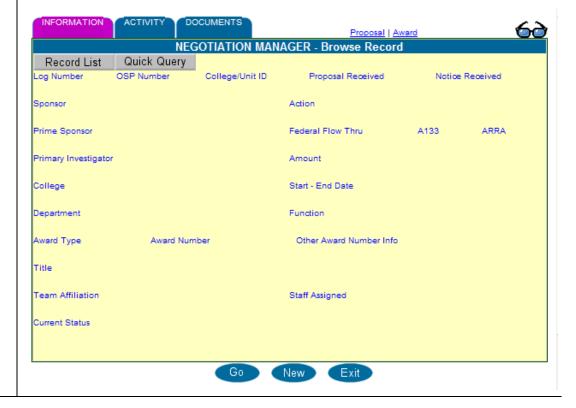

#### **Components of Proposal Manager**

#### Proposal Manager Record:

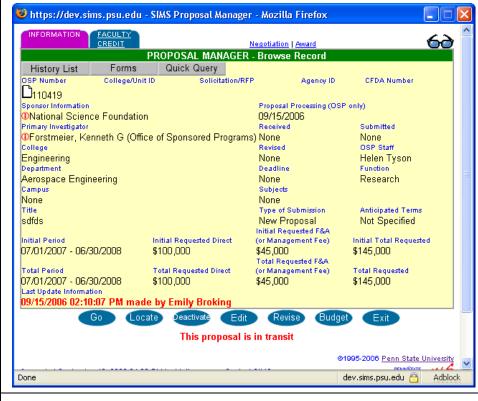

## Proposal Status:

The status of the proposal will be indicated in red at the bottom of the proposal manager window. In the above example the proposal is in transit:

#### This proposal is in transit

## Statement Icon:

By clicking on the statement icon the user can access the particular statement regarding this proposal. A proposal statement is provided if it is not yet fully executed; once it is a fully executed award, an award statement is shown.

### Quick Query

Quick Query allows the user to search for a different record.

#### Link to other Managers:

If the proposal is in or has completed negotiations, navigation to Negotiation Manager can done by clicking the blue "Negotiation Manager" link in the upper right portion of the screen.

If the proposal has been fully executed, clicking on the blue "Award Manager" link in the upper right portion of the screen will navigate to the award manager screens.

## Link to Fact Sheets:

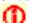

Clicking on the "i" icons next to the sponsor or PI's name will link to Information Sheets.

National Science Foundation
 Primary Investigator

Forstmeier, Kenneth G (Office of the contract of the contract of the contra

### SIMS budgets 2.0 - Entering PIAF Page 1 Information

#### Overview:

SIMS budgets 2.0 allows the capture and submission of Proposal Internal Approval Form (PIAF) information to OSP electronically. This is an overview on how to fill out the PIAF Page 1 for OSP Office Staff.

OSP staff will enter PIAFs through SIMS budgets when OSP is the submitting authority and the college or unit submits their PIAF to OSP office via hardcopy. This step is not necessary if the college or unit enters the PIAF electronically via SIMS budgets.

#### Logging In / Starting a New PIAF

## Go to URL and Login:

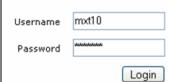

Go to the SIMS web site: <a href="http://www.sims.psu.edu">http://www.sims.psu.edu</a>

Login to SIMS using your WebAccess Username and Password. If you do not have an account email <a href="mailto:simsadmin@psu.edu">simsadmin@psu.edu</a> for more information.

#### Applications Menu – Select SIMS*budgets*

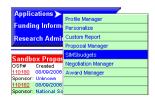

Access SIMS*budgets* from the applications menu. SIMS*budgets PIAF Locator* will appear in a new browser window when selected.

#### **New Budget:**

Click on "New PIAF" to generate a blank PIAF form.

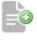

New PIAF

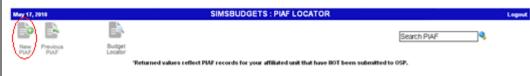

Blank PIAF Page 1 Form

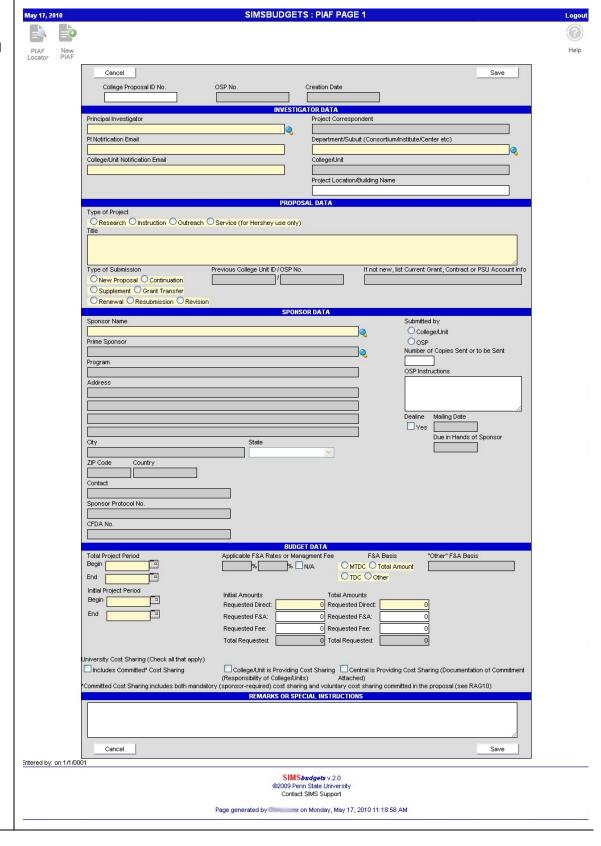

#### PIAF Page 1 - Ready for New PIAF Record

### College Proposal ID Number:

College Proposal ID No.

After clicking "New PIAF" a blank PIAF will appear and the cursor location will default to the first available field which is "College Proposal ID No.". This is not a mandatory field. This number in the past has been used to identify the proposal within a Department/Subunit until an OSP unit has been assigned by the Office of Sponsored Programs (OSP). If you choose to utilize enter an alpha/numeric combination and must be unique.

SIMS budgets will automatically assign an OSP number to the PIAF upon saving, so the College Proposal ID No. is no longer mandatory and/or necessary. The field has been left in place in case the Department/Subunit will continue using this field.

#### OSP No.

OSP No.

When first creating a new budget you will note that there is a space labeled OSP No. with no field or point of entry. This number will be generated when you first save PIAF Page 1. You can note the number once it is generated.

#### **Creation Date:**

Creation Date

This field will be auto-populated with today's date upon save.

#### PIAF Page 1 – Investigator Data

## Principal Investigator:

The first field to complete in the Investigator Data section is "Principal Investigator". This is a required field to create a PIAF record. To complete this field, type in a portion of the person's name and click on the lookup icon or hit the "Enter" key to match the string to one of the names in the database. If only one choice is available, it will automatically be inserted. Otherwise, a pop-up window will appear with either a list of possible name selections or a message that no matching name was found. This field is mandatory for "Submit to OSP" and required to create a PIAF record.

If you cannot find a person name for your PIAF, email <a href="mailto:simslists@psu.edu">simslists@psu.edu</a> with the person's name, PSU User ID (abc123) and department affiliation, this will expedite the process, to request that it be added to the persons list. The person must have a PSU User ID and SIMS administration will ask for all applicable information not provided.

#### BEFORE:

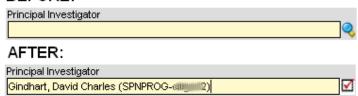

\*NOTE the red check mark that appears next to the field. This indicates that the PI name has been verified and matches an existing person in the database.

## Project Correspondent:

After saving the PIAF you will notice that the Project Correspondent Field is autopopulated with the exact same information and cannot be edited. The reason for this is that the Project Correspondent is typically the same person as the Principal

|                                        | Investigator. This can be changed on PIAF page 3.                                                                                                    |  |
|----------------------------------------|----------------------------------------------------------------------------------------------------|--|
| PI Notification<br>Email:              | This field is filled in with the email address associated with the name inputted into the "Principal Investigator" field. If the PI's email is already contained in the SIMS budgets database, then the field will be auto-populated with the appropriate email address. If this is not the correct email address, you can delete the one provided and type in a new one. If no email address is available, then manually type in the correct email address. This field is mandatory for "Submit to OSP".  PI Notification Email |  |
| Department /<br>Subunit:               | The department Subunit field should be filled in with the name of the Department or Subunit that is actually submitting the proposal. This is a required field to create a PIAF record. Type in part of the Department or Subunit name and click on the lookup icon to select and verify the Department/Subunit. This field must be validated prior to save to enforce proper access. This field is mandatory for "Submit to OSP".  Department/Subunit (Consortium/Institute/Center etc) Office of Sponsored Programs            |  |
| College/Unit<br>Notification<br>Email: | This field is filled in with the email address associated with the Department/Subunit inputted into the "Department/Subunit" field. If the email is already contained in the SIMS budgets database, then the field will be auto-populated with the appropriate email address. If this is not the correct email address, you can delete the one provided and type in a new one. If no email address is available, then manually type in the correct email address. This field is mandatory for "Submit to OSP".                   |  |
| College/Unit:                          | The College/Unit is not an editable field. It will be auto-populated based on the selection that was made in Department/Subunit. Every Department/Subunit is automatically associated with the correct College/Unit. Any discrepancies can be reported by emailing <a href="mailto:simsadmin@psu.edu">simsadmin@psu.edu</a> .                                                                                                    |  |
|                                        |                                                                                                    |  |
| PIAF Page 1 – F                        | Proposal Data                                                                                                    |  |
| Type of<br>Project:                    | The "Type of Project" can be designated by clicking on one of the radio buttons to the left of the appropriate project type. Only one selection is allowed. This field is mandatory for "Submit to OSP".  Type of Project  Research Instruction Outreach Service (for Hershey use only)                                                                                                    |  |
| Project Title:                         | Type in the Title of the project into this field. This is a required field to create a PIAF record. This is a freeform text field that can have up to 200 characters. This field is mandatory for "Submit to OSP".  Title  Computer Instruction Techniques for Adult Learners                                                                                                    |  |
| Type of<br>Submission:                 | "Type of Submission" is used to designate whether the proposal is new or of another type. Only one selection is allowed. Click on the radio button to the left of the appropriate selection. If the submission type is "New" then no further information is required in the Proposal Data Section. However other information is required if the                                                                                                    |  |

|                                                                          | submission type is not new. This field is mandatory for "Submit to OSP". See below for illustrations:                                                                                                    |
|--------------------------------------------------------------------------|----------------------------------------------------------------------------------------------------|
|                                                                          | New Proposal: Type of Submission                                                                                                    |
|                                                                          | Continuation: Type of Submission  New Proposal Continuation  Supplement Grant Transfer  Renewal Resubmission Revision                                                                                                    |
|                                                                          | Supplement: Type of Submission                                                                                                    |
|                                                                          | Grant Transfer:  Type of Submission Previous College Unit ID /OSP No. If not new, list Current Grant, Contract or PSU Account Info  New Proposal Continuation Supplement Grant Transfer Renewal Resubmission Revision              |
|                                                                          | Renewal: Type of Submission                                                                                                    |
|                                                                          | Resubmission: Type of Submission                                                                                                    |
|                                                                          | Revision (legacy records only):  Type of Submission Previous College Unit ID /OSP No.  New Proposal Continuation Supplement Grant Transfer Renewal Resubmission Revision                                                           |
| Previous<br>College Unit ID<br>/ OSP No.                                 | If this field is required, type in either a College Unit ID in the first field or an OSP number in the second field. If applicable, this field is mandatory for "Submit to OSP".  Previous College Unit ID /OSP No.  SSONE  109742 |
| If not new, list<br>Current Grant,<br>Contract or<br>PSU Account<br>Info | If this field is required, type in a valid previous grant, contract or other PSU account information. If applicable, this field is mandatory for "Submit to OSP".  If not new, list Current Grant, Contract or PSU Account Info    |
| PIAF Page 1 – S                                                          | Sponsor Data                                                                                                    |
| Sponsor Name Prime Sponsor                                               | Sponsor Name, Prime Sponsor and Program are fields that consist of the necessary information to completely identify a sponsor.                                                                                                    |
| Program                                                                  |                                                                                                    |

#### Sponsor Name Prime Sponsor Program Sponsor The Sponsor Name must be entered to open additional sponsor data. To complete Name: this field, type in a portion of the sponsor name and click on the lookup icon or "Enter" to match the string to one of the names in the database. If only one choice is available, it will automatically be inserted. Otherwise, a pop-up window will appear with either a list of possible name sponsor name selections. An unvalidated sponsor name can be entered but a validated sponsor name is mandatory for "Submit to OSP". If you cannot find a sponsor name for your PIAF, email simslists@psu.edu to request that it be added providing sponsor name, address and web site to expedite the process. If the sponsor has a conflict of interest, additional instructions are provided below the sponsor name Sponsor Name National Institutes of Health \*NOTE: Lookup and verification ensures that Sponsor Names are all entered in the exact same way for accurate reporting later. For example, without verification, we could end up with some records with the sponsor as NSF and others as National Science Foundation. **Prime** Once the Sponsor Name is selected and verified, the Prime Sponsor field becomes Sponsor: available for use. This field would be used in cases where the ultimate sponsor (where the money coming from) is different than the proposing sponsor. This may be the case if Penn State is a subcontractor for a project for example. You use the lookup function to choose an existing sponsor or request a sponsor from simslists@psu.edu Program: The Program field only becomes available once the Sponsor Name field is completed. Some sponsors may have specific programs within their organizations that act as their own entity. You may type free form into this field or use the lookup function to choose from Programs that are already associated with the Sponsor you selected. NOTE: It is always recommended that you verify Prime Sponsors and Programs. This will **Verifying Prime** ensure that names are consistent and make for more reliable reporting. If the Sponsor Sponsors & or Program you would like to use is not already in the SIMS budgets database, we **Programs** recommend that you email simslists@psu.edu to have it added.

#### PIAF Page 1 – Sponsor Data (continued)

#### Sponsor Address Fields:

Sponsor Address consists of three lines for the street address information, City, State, ZIP code and Country. There are also fields available for Contact Name and CFDA No. where applicable. All fields can be filled in manually with free-form text. However, if you use the lookup icon, you can choose from a selection of addresses that are already available for that Sponsor. If you choose from the lookup feature, all these fields will be automatically populated.

|                         | Sponsor Name                                                                                                    |  |
|-------------------------|----------------------------------------------------------------------------------------------------|--|
|                         | National Institutes of Health                                                                                                    |  |
|                         | Prime Sponsor                                                                                                    |  |
|                         | Program                                                                                                    |  |
|                         |                                                                                                    |  |
|                         | Address                                                                                                    |  |
|                         |                                                                                                    |  |
|                         |                                                                                                    |  |
|                         |                                                                                                    |  |
|                         | City                                                                                                    |  |
|                         | 700 1 0 1                                                                                                    |  |
|                         | ZIP Code Country                                                                                                    |  |
|                         | Contact                                                                                                    |  |
|                         |                                                                                                    |  |
|                         | Sponsor Protocol No.                                                                                                    |  |
|                         | CFDA No.                                                                                                    |  |
|                         |                                                                                                    |  |
|                         | NOTE: The following address field instructions will assume that the information was                                                                                                    |  |
|                         | not already populated. If you used the lookup feature and the fields are already filled                                                                                                    |  |
|                         | in, skip the instructions.                                                                                                    |  |
| Sponsor<br>Address:     | Type in up to three lines of street address manually if not already populated.                                                                                                    |  |
| Address.                |                                                                                                    |  |
| City:                   | Type in the City Name manually if not already populated.                                                                                                    |  |
| State:                  | Choose a state from the drop-down menu if not already populated.                                                                                                    |  |
| ZIP Code:               | Type in a ZIP Code manually if not already populated.                                                                                                    |  |
| Country:                | This field will auto-populate with the value "United States" if a State is selected from the drop-down menu in the "State" field. If this is an international address and the State selection is not applicable, you can type in a Country Name manually. |  |
|                         | ,,,,,,,,,,,,,,,,,,,,,,,,,,,,,,,,,,,,,,,                                                                                                    |  |
| Contact:                | Choose a contact from the lookup menu. If appropriate contact name is not available, type in name.                                                                                                    |  |
| Sponsor<br>Protocol No. | Sponsor Protocol No. can be manually typed into the field.                                                                                                    |  |
| CFDA No.                | CFDA No. can be manually typed into the field.                                                                                                    |  |
|                         |                                                                                                    |  |
| PIAF Page 1 – Sp        | onsor Data (continued)                                                                                                    |  |
| Submitted by:           | This section identifies whether a proposal is being submitted by the College/Unit or if it is to be submitted by OSP.                                                                                                    |  |
|                         | •                                                                                                    |  |

|                                               | Submitted by  College/Unit  OSP Number of Copies Sent or to be Sent  OSP Instructions  Dealine Mailing Date  Yes  Due in Hands of Sponsor  Submitted by  College/Unit  OSP Number of Copies Sent or to be Sent  OSP Instructions  Dealine Mailing Date  Yes  Due in Hands of Sponsor  Due in Hands of Sponsor                                                                           |  |
|-----------------------------------------------|----------------------------------------------------------------------------------------------------|--|
|                                               | The first screenshot shows Submitted By College/Unit. In this case the rest of the fields are optional. The second screenshot shows Submitted by OSP. If this selection is made, you must enter the information needed for OSP to be able to submit your proposal properly and on time.                                                                                                 |  |
| Number of<br>Copies Sent or<br>to be Sent:    | Type in the number of copies required to be sent to the Sponsor. If Submitted by OSP, this field is required for "Submit to OSP".                                                                                                    |  |
| OSP<br>Instructions:                          | Type in submission instructions for OSP. If Submitted by OSP, this field is required for "Submit to OSP".                                                                                                    |  |
| Deadline:                                     | If Submitted by OSP, this field is checked automatically.                                                                                                    |  |
| Mailing Date /<br>Due in Hands<br>of Sponsor: | If Deadline is checked, at least one of these fields must be completed and is required for "Submit to OSP".  Fill these fields in with either the Date Picker icon or by manually typing a date in the format MM/DD/YYYY.                                                                                                    |  |
|                                               |                                                                                                    |  |
| PIAF Page 1 – E                               | Budget Data                                                                                                    |  |
| Budget Data<br>Fields                         | The budget data section should have the following fields:  Total Project Period Begin Mark N/A MTDC Total Amount End Initial Project Period Begin Initial Project Period Begin Requested Direct: O Requested Direct: O Requested F&A: O Requested F&A: O Requested Fee: O Requested Fee: O Total Requested: O Total Requested: O Total Requested: O Total Requested: O Total Requested: |  |
|                                               | Includes Committed* Cost Sharing College/Unit is Providing Cost Sharing Central is Providing Cost Sharing (Documentation of Commitment (Responsibility of College/Units) Attached)  *Committed Cost Sharing includes both mandatory (sponsor-required) cost sharing and voluntary cost sharing committed in the proposal (see RAG10)                                                    |  |
| Total and<br>Initial Project                  | For the <b>Total</b> Project Period, the begin date is the day the entire project is proposed to begin. The end date specifies the last day of the last period of the total proposed life                                                                                                    |  |

| Period –<br>Begin / End:   | span.  The <b>Initial</b> Project Period is to be s begin date is the first day of Period last day of the first period.  These fields are mandatory for "Su                                                                                                    | 1. The end date specifies bmit to OSP".         | S the Initial Project Period  Begin End |
|----------------------------|----------------------------------------------------------------------------------------------------|-------------------------------------------------|-----------------------------------------|
| F&A Basis:                 | each other.  Although, the next fields available when tabbing through are "Applicate or Management Fee", do not fill these out. First fill out the F & A Basis these fields become editable and/or mandatory. Here are the different choose from (N/A, MTDC, TDC, Total Amount, Other):  MTDC: |                                                 |                                         |
|                            | Applicable F&A Rates or Managment Fee % N/A                                                                                                    | F&A Basis  MTDC Total Amount  TDC Other         | "Other" F&A Basis                       |
|                            | Applicable F&A Rates or Managment Fee                                                                                                    | F&A Basis  MTDC Total Amount  TDC Other         | "Other" F&A Basis                       |
|                            | Total Amount: Applicable F&A Rates or Managment Fee % N/A                                                                                                    | F&A Basis  MTDC Total Amount  TDC Other         | "Other" F&A Basis                       |
|                            | Other: Applicable F&A Rates or Managment Fee                                                                                                    | F&A Basis  MTDC Total Amount  TDC Other         | "Other" F&A Basis                       |
|                            | NA: Applicable F&A Rates or Managment Fee  % ✓ N/A                                                                                                    | F&A Basis  MTDC Total Amount  TDC Other         | "Other" F&A Basis                       |
|                            | Required fields are mandatory for "                                                                                                    | Submit to OSP".                                 |                                         |
| Initial / Total<br>Amounts | Input the "Initial Amounts" in the first column (dollar values for the first period only). Dollar values for the entire project go under the "Total" in the second value. Requested direct is mandatory for "Submit to OSP".  *NOTE: The total values will be auto                             |                                                 |                                         |
|                            | Amounts" column. If you are inputt values in the "Total" column to the a                                                                                                    | ing a multi-period proposal appropriate values. | I remember to change the                |
| University Cost            | The University Cost Sharing mirror                                                                                                    | s the same fields on the n                      | aper PIAF form. Check                   |

| Sharing:                                 | any/all that apply.  University Cost Sharing (Check all that apply)  Includes Committed* Cost Sharing  (Responsibility of College/Units)  *Committed Cost Sharing includes both mandatory (sponsor-required) cost sharing and voluntary cost sharing committed in the proposal (see RAG10) |
|------------------------------------------|----------------------------------------------------------------------------------------------------|
| Remarks or<br>Special<br>Instructions:   | This section is reserved for any additional information that you feel needs to be provided just as you can on the paper PIAF Form. You have up to 2000 characters of free from text that you may enter. If F&A Basis is "N/A", this field is required for "Submit to OSP".                 |
| End of Data<br>Entry for PIAF<br>Page 1: | If you have gone through the previous steps, then you are done with the data entry portion of the PIAF Page 1 Form. The PIAF Page 1 can now be saved and an OSP number will be assigned.                                                                                                   |

#### **Deleting a PIAF Record**

## Delete a Record

Only the owner of a PIAF record can delete it. The record owner is indicated at the bottom of the PIAF form after "Entered by:".

Entered by: www.on 5/11/2010. Last edited by: www.2 on 5/11/2010 2:43 PM

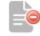

To delete the record select the "Edit" button. The delete icon will appear. After selecting the "Delete PIAF" icon, you will be asked to confirm the deletion. Upon confirmation, the record will be deleted.

Delete PIAF

#### Submitting a PIAF to OSP

#### **Submit to OSP**

Once a PIAF has been completed with all mandatory fields, the PAIF is ready for "Submit to OSP". If any mandatory fields are not completed properly, a message will detail all issues preventing the action.

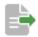

Submit to OSP

## Required to Create Fields

The following fields are required to create and/or save a PIAF record:

- Principal Investigator
- Department/Subunit
- Title

### Mandatory Fields

All mandatory fields are shown with a yellow background. Some mandatory fields require data validation or using the lookup tool to acquire an existing person, sponsor or department. The following fields are mandatory input fields:

- · Principal Investigator
- PI Notification Email
- Department/Subunit
- College/Unit Notification Email
- Type of Project
- Title
- Type of Submission
- Previous College Unit ID / OSP No. (if applicable)
- If not new, list Current Grant, Contract or PSU Account Info (if applicable)
- Sponsor Name
- Submitted by
- Number of Copies Sent or to be Sent (if applicable)

- OSP Instructions (if applicable)
- Deadline (if applicable)
- Mailing Date (if applicable)
- Due in Hands of Sponsor (if applicable)
- Total Project Period Begin Total Project Period End
- Initial Project Period Begin
- Initial Project Period End
- F&A Basis
- F&A Rates (if applicable)
- "Other" F&A Basis (if applicable)
- Initial Amounts Requested Direct
- Total Amounts Requested Direct

#### PIAF Page 2 – Special Review Checklist / Disclosures & Assurances Navigate to Once you have saved a new proposal or located an existing one, you can access the PIAF Page 2 by clicking on the blue "Page 2" hyperlink on the menu (under the PIAF Page 2: Page 2 Edit: Click "Edit" to fill out the PIAF Page 2 Form. Edit **Answer** Answer the questions on Page 2 as directed by the Principal Investigator: **Questions:** Sillanpa, Susan Debra (SPNPROG-sus14) National Institutes of Health Unit Proposal ID OSP Number Retired Faculty Participation (RAG09\*) ☐ ☑ Animal Use (RA15\*) ☐ ☑ Human Research Participants (RA14\*) (requires specialized training) Security Classification will be imposed Commitment of University / Investigator Intellectual Property or "Background" Intellectual Property or "Background" Sponsor is Foreign-Owned Company or Foreign Government (RA18\*) Subcontractors or Subrecipients are proposed Continuing and Distance Ed. Prog. (AD-3) Human Embryonio/Stern Cell/Fetal Research (Approval required\*) Research (Approval required\*) Clinical Trial Cooperative Group Trial Restrictions on University / Investigator Publication or Intellectual Property Rights Group Name All applicable items contained in the Special Review Checklist have been identified. Investigators agree to abide by any obligations that university policies or legal requirements governing these items may evoke (e.g., obtaining approval for protocols, abiding by export laws, maintaining confidentiality -All investigators have read and understood Penn State's conflict of interest and Investigator Significant Financial or Business Interests Disclosure Politice (14Rs), RAOS, RA12, RA02, and Ra21), have made all disclosures required by them, and prior to the expliciture of any award funds, shall have reached an agreement with the University which provides for conditions or restrictions necessary to manage, reduce, or eliminate conflicts of interest under University policy. The proposal submitted herewith is (i) complete in its technical content (ii) adheres to the rules of proper scholarship, including specifically the proper attribution and oftation for all text and graphics, (iii) compiles with federal standards for the integrity or research (e.g., NSF Mesconduct in Science Policy, see Pent State Policy RAIQ and IAF-POI instructions), and (iv) is in accordance with specifications established the specimen agency. -The facilities/space and other University resources necessary to complete the proposed project are available to the project, or provisions have been arranged with Department/College/Unit to make such space or other University resources available in the event an award is made. If the proposal submitted herewith is funded and accepted by the University, I will conduct the project in accordance with the terms and conditions of the sponsoring agency and the policies of the University, and I will be fully responsible for meeting the requirements of the award, including, but not limited to, providing the proper stewardship of sponsored funds, submitting all required technical reports and deliverables an attienty basis; properly disclosing all invertions to the University's intellectual Property Office, and adhering to all federal compliance requirements, (e.g., Export Control, HIPAA, Human Research Participants, etc.). ◆ Note that the paper PIAF must still be printed out and SIGNED by the PI! Save: Click "Save" to record the answers to all checklist questions into the database. Save When you click "Save", the program will ask you if you are sure as shown: Successful Save: https://devbud.sims.psu.edu Are you sure you are ready to Save? Cancel Click OK and you will see your changes in read-only mode. At this time you can click edit again to make more selections or changes or you can continue on to another

page.

#### PIAF Page 3 / Assignment of Credit

## Navigate to Page 3:

Once you have saved a new proposal or located an existing one, you can access the PIAF Page 3 by clicking on the blue "Page 3" hyperlink on the menu (under the PIAF header).

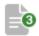

Page 3

#### Edit:

Edit

Click "Edit" to begin completing the PIAF Page 3 Form.

### Adding Participants:

Focus on the left side of the screen under the columns "Investigator" and "Role". Do not worry about the "Sort Order" column until all the names are added. The Principal Investigator's name and role will already be inputted. Continue to add all personnel who should be included on the assignment of credit form and their roles.

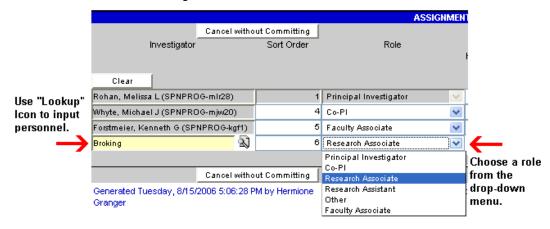

## Assign Credit:

V

Even

Once personnel are entered onto the form, fill in the percentages for assignment of credit under the appropriate categories. You can hand type in numbers manually for each line or you can use the "Even" Button. To use this feature:

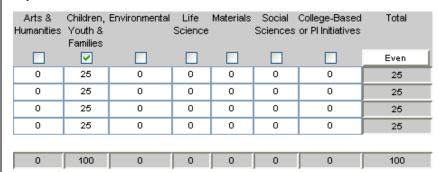

- Put a check box in the category (or categories) that apply.
- Click the "Even" button to distribute credit evenly amongst personnel listed.
- Click the "Clear" button to set all values back to zero.

NOTE: The assignment of credit numbers must either add up to 100% or the table must be completely cleared to save the page.

#### PIAF Page 3 / Assignment of Credit (continued)

#### **Sort Order**

If you need the personnel to be in an order other than how they were entered. Use the "Sort Order" column. The PI will always have the value "1". The Project Correspondent (if used) will always have the value "2". The next number generated is "4". To change the order type in the value of the place where you want each participant to be (starting with the number 4). Once the page is saved with the new Sort Order values, the names will be rearranged as specified.

#### Save:

Save

Once you have the table completed and are happy with the results, then click the "Save" button to record your Assignment of Credit entries. It will ask you "Are you sure you are ready to save?" Click "OK" to accept the changes or click "Cancel" to decline.

If you click "OK" you will get the following message across the top of the screen:

#### Save of Credit Successful

If you click "Cancel" it will take you back into edit mode where you left off. If you decide after manipulating data that you do not want to save any of the changes you made and revert to the original data click "Cancel without Committing".

Cancel without Committing

NOTE: If you are entering large amounts of data, save the page often so you do not lose anything!

## Edit:

 $\neg$ 

Once you have saved the page, you might have revisions later or find that you made a mistake. Click the "Edit" button to modify the PIAF Page 3.

Once in edit mode, you can add or delete names, change assignment of credit values, change the sort order, or set the table values back to all zeros.

#### Delete:

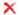

Click the red "X" icon to the left of any name (other than the Principal Investigator or Project Correspondent) while in edit mode to delete them from the table. You will get the following message to confirm that you wish to delete the person:

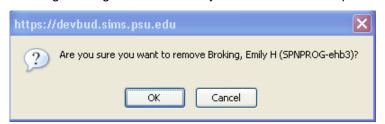

NOTE: The only way delete a Principal Investigator or Project Correspondent is to change them to someone else on the PIAF Page 1 Form.

#### Submit to OSP – After PIAF Form Entry

#### Ready for "Submit to OSP"

Once Pages 1-3 of the PIAF form are entered into SIMS *budgets* and it is signed by all appropriate people, the information can be submitted to OSP using the "Submit to OSP" button.

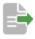

Submit to OSP The "Submit to OSP" button takes the PIAF data entered into SIMSbudgets and records it into SIMSreports. This button will only appear on PIAF Page 1 of a record in SIMSbudgets in "Read-Only" mode when all necessary fields for submission to OSP are complete.

## Submit to OSP To Do:

If all information needed for "Submit to OSP" is NOT completed, you will not see the "Submit to OSP" button. Instead, you will only be able to view the "Submit to OSP To Do button":

#### To Do List:

Click on the "Submit to OSP To Do" button to generate a list of items that still need completed:

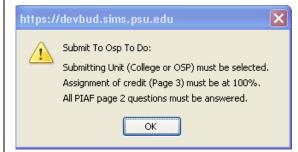

# What is required to use "Submit to OSP"?

- Complete all Mandatory Information on PIAF Page 1.
- In the "Submitted by" field on the PIAF Page 1, select either "College/Unit" or "OSP".
- All PIAF Page 2 questions must be answered.
- The Page 3 (Assignment of Credit) form must be completed and add up to 100%.
- The PIAF form must be signed by all appropriate personnel.

#### Click on "Submit to OSP":

When all "Submit to OSP" requirements are met, the button will change to "Submit to OSP".

Submit to OSP

\*NOTE: The "Submit to OSP" button will only appear in "Read-Only Mode" on Page 1.

## Fully executed PIAF affirmation:

When you click on the "Submit to OSP" you will get the following message:

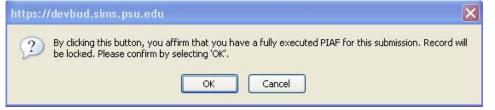

\*NOTE: Do not click OK if you do not have a complete and fully executed PIAF for this submission!

#### SIMS reports - Proposal Manager / Integration Reporting

#### Overview:

Now that SIMS budgets and SIMS reports share data, there is a need to be able to manage proposals that have been created SIMS budgets and the corresponding information that is then transferred into to SIMS reports.

This is handled through "Integration Reporting". This section will cover the various reports that you will use to navigate proposal data in both applications. This documentation will focus on the role of Staff Assistant and follow the process of proposal submitted in the following ways:

- College/Unit submits proposal via paper copies to OSP.
- College/Unit enters their own PIAF data directly into SIMSbudgets.

Once proposals are entered into SIMS budgets, the proposals must become "Pending" through data entry in Proposal Manager in SIMS reports.

#### Login Procedure for Proposals - College/Unit Submitting ONLY Paper Copies of PIAF

#### College / Unit Submits on Paper:

If the college/unit does not submit a proposal electronically via SIMS*budgets*, then OSP Staff Assistants enters the data from the fully executed PIAF form into SIMS*budgets* when it physically comes into the office. See "Entering a Proposal" for instructions on how to enter the data.

## Enter the Proposal / Submit to OSP:

Once a proposal is entered into SIMS budgets and you have verified that the copy received by OSP is a fully executed PIAF document, click on "Submit to OSP". At this point the proposal is considered a "Proposal in Transit" and will appear on your "Proposal in Transit" (PIT) report.

## What is a Proposal in Transit?

A proposal in transit is a proposal that has been submitted to OSP by either the College / Unit or OSP Staff that does not have all the information needed in SIMS*reports* Proposal Manager to become a "Pending Proposal".

#### Accessing a Proposal in Transit in Proposal Manager

When an OSP Staff Assistant clicks on "Submit to OSP" after entering the information from the paper PIAF form into SIMS*budgets*, a pop-up proposal manager window will appear with the corresponding PIAF information in edit mode as follows:

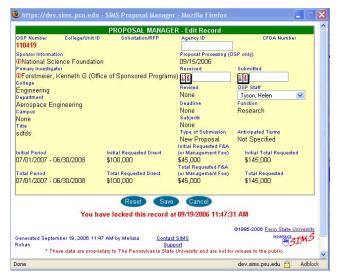

\*Note: Some users may experience problems with pop-up windows. If this window does not appear see "Alternate Instructions".

#### **College/Unit Submitting ONLY Paper Copies of PIAF (Continued)**

#### Alternate Instructions: Accessing a Proposal in Transit in Proposal Manager

If you click on "Submit to OSP" and the proposal manager window as described above does not pop up:

- 1) Return to the SIMSreports Welcome Page
- 2) Refresh the screen by clicking on the refresh icon or hitting "F5" on your keyboard:

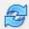

(Refresh Icon in Firefox)

3) Locate your proposal in the "Proposal in Transit report:

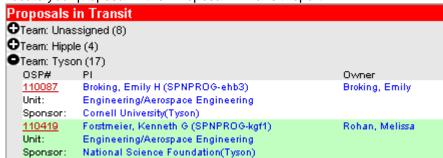

- 4) Click on the OSP number to open this record in proposal manager.
- 5) Click "Edit" to access the record in "Edit Mode"

#### Send proposal to "Pending" status:

Now that you have your proposal record open in Proposal Manager, the following information must be complete for the proposal to become "Pending".

- Select the appropriate OSP Staff.
- Enter the Received Date. This is the date that the proposal was received in the OSP office.
- Enter the Submitted Date. This is the data that the proposal was actually submitted to the sponsor by either the actual College / Unit or by OSP.
- Save the record in proposal manager. The status message at the bottom of the proposal manager record will indicate that the proposal is now "Pending"
- If you do not have the information yet to complete all necessary fields, the proposal will remain "In Transit" until the information is completed.

## Login Procedure for Proposals - College / Unit <u>Submitting Electronically</u> through SIMS budgets

#### College / Unit Enters Proposal / Submits to OSP:

Once a proposal is entered into SIMS budgets by the College/Unit they will click on "Submit to OSP". At this point the proposal will go to a "Team Leader" report for assignment. Staff assistants will not see the proposal until it has been assigned. Once the team leader assigns the proposal, it is considered a "Proposal in Transit" and will appear on your "Proposal in Transit" (PiT) report.

## What is a Proposal in Transit?

A proposal in transit is a proposal that has been submitted to OSP by either the College / Unit or OSP Staff that does not have all the information needed in SIMS*reports* Proposal Manager to become a "Pending Proposal".

#### Proposal in Transit (PiT) Report

When the paper copy of a fully executed PIAF that was entered electronically via SIMS budgets is received by OSP, locate the proposal in the PiT report under the appropriate Team as shown below:

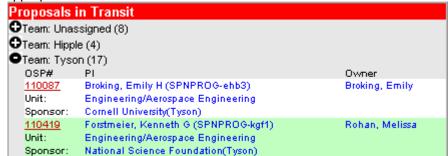

Click on proposal in PiT report to access the record in Proposal Manager The record will open in Proposal Manager as shown below:

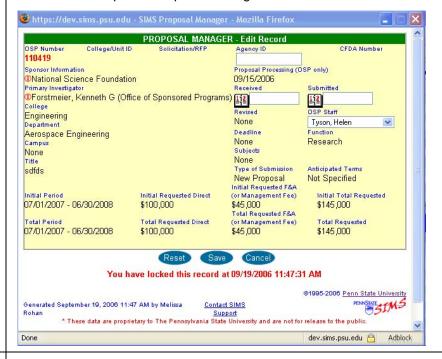

#### Send proposal to "Pending" status:

- Select the appropriate OSP Staff.
- Enter the Received Date. This is the date that the proposal was received in the OSP office.
- Enter the Submitted Date. This is the data that the proposal was actually submitted to the sponsor by either the actual College / Unit or by OSP.
- Save the record in proposal manager. The status message at the bottom of the proposal manager record will indicate that the proposal is now "Pending".

#### SIMSreports - Negotiation Manager

#### **Locating Existing Records and Entering New Awards**

#### Overview:

The following section will cover the procedures for logging in an award into SIMSreports and other actions that are completed using Negotiation Manager. This section will cover:

- Receipt of new Award or Award Action
- Locating existing records (various methods)
- Creating Negotiation Manager records for new awards.
- Using "Copy" to create new awards from similar existing records.

#### Receipt of Award / Log-In Procedure for New Awards / Locating Records

## Award is Received:

Negotiation Manager is used once a sponsor makes an award. An award document may arrive at Sponsor Programs in one of the following ways:

- By mail
- Electronically from the sponsor

## Log-In Procedure for Awards:

Once the award is received, it is directed to the Contractual Mail Coordinator. This person checks to see if the award is associated with a proposal and checks that a duplicate award was not previously received.

#### Types of Awards that are logged in:

- New Awards
- Additional funds to existing awards
- Administrative changes
- Ben Franklin
- Billing purposes only
- Budget revisions
- Change of PI
- Decrease in funds
- Final reports

- Fixed cost agreement
- Master Agreement (\$0)
- No-Cost Extensions
- Non-Financials
- Penn State Subs
- PIDA
- RFPs
- Subcontracts
- Other (Financial & Non-Financial)

#### **Locating Records**

#### Access Negotiation Manager:

First open negotiation manager from either the SIMSreports Welcome page or from a link from within one of the managers.

## Checking for prior entries:

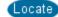

Click on the "New" button from the negotiation manager window. A new pop-up window will appear. Click on the "Locate" button. This will bring up the "NEGOTIATION MANAGER – Record Locator" screen.

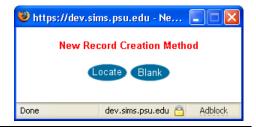

Record Locator Screen:

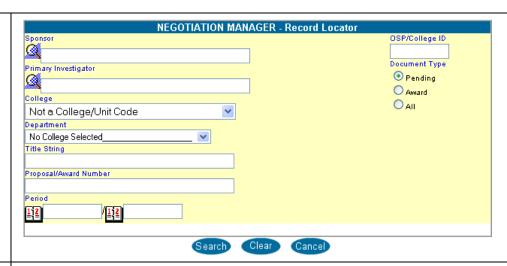

## Using the Record Locator Screen:

The record locator screen has fields (or search parameters) that you can use to narrow your search for prior record entries:

- Sponsor Name
- Primary Investigator
- Collge / Unit
- Department

- Title String
- Proposal/Award Number
- Period Dates
- OSP/College ID
- Document Type (Pending/Award/All)

Fill in Search Parameters and click "Search"

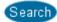

Fill in the search parameters and click "Search" to locate records:

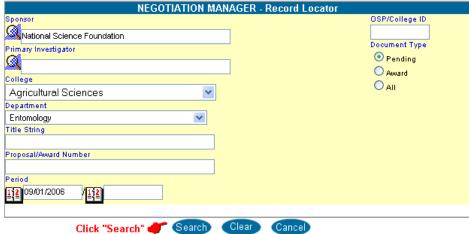

## Records Located:

If If there are records that meet your search criteria, the list will appear on the "NEGOTIATION MANAGER – Records Located" screen.

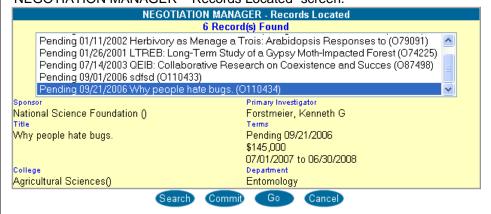

#### Entering Award for Existing Proposal - No Prior Award

Select record and click "Commit" if no prior award: If no prior award has been made on the record selected (any status other than "received"), the click the "Commit" to create a new negotiation manager record.

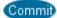

# Creating "New" Negotiatio n Manager Record:

When creating a new negotation manager record (when creating from a previously entered proposal), the following fields should already be populated. Check for accuracy:

- OSP Number
- Proposal Submitted Date
- Notice Received (today's date)
- Sponsor
- Prime Sponsor
- Primary Investigator
- College and Department
- Award Type (defaults to "Contract")

- Title
- Team Affiliation
- Action (defaults to "New")
- Amount (Initial period amount)
- Start / End Dates
- Function
- Team Affiliation

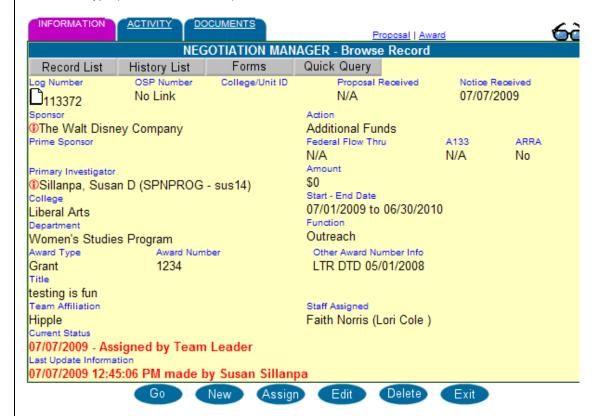

Fill in the "Award Number", "Other Award Number Info" if needed and "Staff Assigned". Click "Save" to complete the entry. A status message will appear on the bottom of the screen stating "Record Inserted".

**NOTE:** When PSU receives funds from an organization, that organization is identified as PSU's Sponsor. If our Sponsor receives its funds from yet another organization, its original funding source is known as the Prime Sponsor.

- Example 1: If USDA issues an award to Cornell, and Cornell issues a subaward to PSU, then Cornell is the Sponsor and USDA is the Prime Sponsor.
- Example 2: If USDA issues an award to Amgen, Amgen issues an award to Cornell, and Cornell issues an award to PSU, then Cornell is the Sponsor and USDA is the Prime Sponsor.

#### Entering New Award using "Copy" - No existing award / Use "similar" record

Using an
Existing
Record to
Create a New
One:

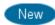

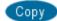

While trying to locate a previous record when entering award information, you may find a record that has been entered previously and most of the data is similar to the data to be entered. If this is the case, you can use "Copy" to create another record just like it and modify it with any information that is different.

Select the record using Records Locator, select "Go" to bring up the similar Negotiation Manager Record. Click "New" from this screen to bring up the "New Record Creation Method" and select "Copy":

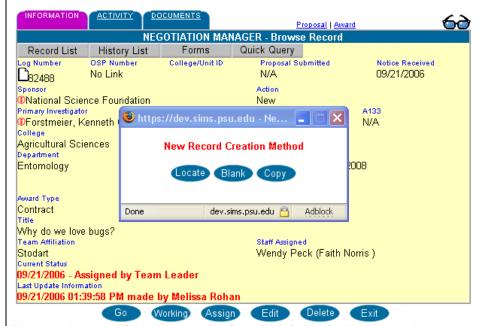

You can then modify the record to reflect the information in the new Negotiation Manager record that is created.

#### Entering New Award - No existing proposal or previous award

## No former records available?

It is possible that an award will arrive at OSP that has no prior proposal or award documented or associated with it. After you have confirmed that no prior records by using the steps above, it is necessary to insert a new record. This is done from the Negotiation Manager page, by clicking "New" and then "Blank".

A new blank negotiation manager record will appear. You must enter the following fields to save the record:

#### Completing New Record:

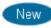

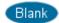

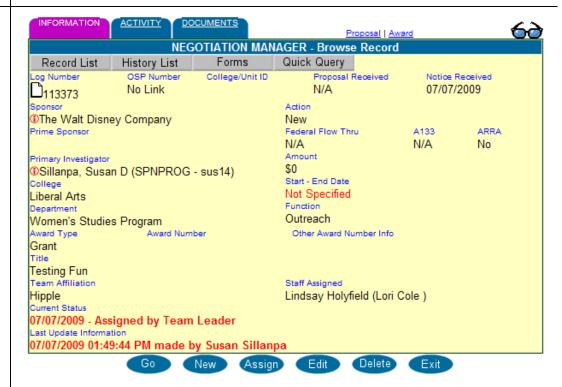

The following information must be filled in:

- Sponsor
- Faculty
- College
- Department
- Action

- Function
- Award Type
- Title
- Team Leader

If other information is available that is not listed above as mandatory, it should be included. Enter data, click "Save" and the record will get an assigned a log number.

**NOTE:** When PSU receives funds from an organization, that organization is identified as PSU's Sponsor. If our Sponsor receives its funds from yet another organization, its original funding source is known as the Prime Sponsor.

- Example 1: If USDA issues an award to Cornell, and Cornell issues a subaward to PSU, then Cornell is the Sponsor and USDA is the Prime Sponsor.
- Example 2: If USDA issues an award to Amgen, Amgen issues an award to Cornell, and Cornell issues an award to PSU, then Cornell is the Sponsor and USDA is the Prime Sponsor.

#### Alternative ways of Locating Negotiation Manager Records

### Other ways to find records:

Ways of finding available records include:

- Go Button (covered partially in previous section)
- Record List
- Quick Query

#### Finding Records – "Go" Button

G٥

Use the "Go" Button to locate records by Log Number. At the negotiation manager click the "Go" button. A screen will appear where you can enter the "Contract Log number":

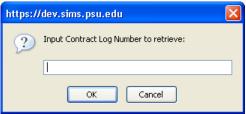

#### Finding Records – Record List

When you first access Negotiation Manager from the Application Menu, a record is not initially associated with the screen. Click "Record List" to find records that are currently in progress. Only records that the user has access to (depending on their user profile), will be available:

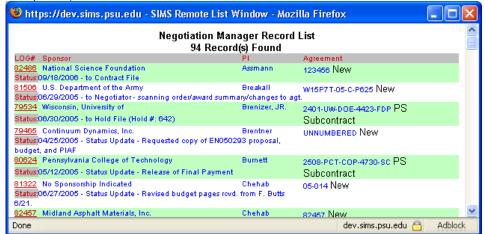

Click on the "LOG#" that you want to go to that record. You can also sort the Record List by LOG#, Sponsor, Faculty Name or Agreement by clicking on that column header.

#### Finding Records – Quick Query

Finding a record using Quick Query is very similar to using Record Locator except that the fields are more specific to records that are already in negotiation manager.

Click on:

Quick Query Enter search criteria in fields.

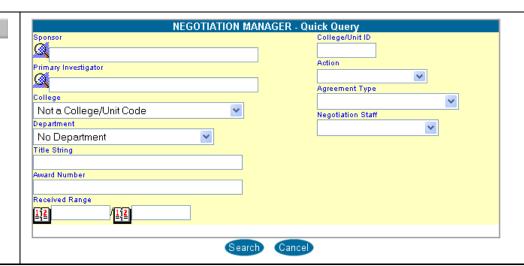

#### Entering New Information for Existing Award – Award Previously Received

Select record and click "Go" if award already received: The next scenario for located records, is if the located record has the status "Received". In this case, you can select the record and click "Go" to go to the record. You can then make changes or add activities to the record. This will be covered in the next section.

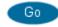

#### Negotiation Manager - Assignment of New Awards

#### New Awards must be assigned by Team Leader:

Once a new award is entered, the team leader will assign the document. This assignment must be made before any activities can be entered for the record. There are two ways to assign a record:

- Link from Team Document Assignments Report
- Activity Tab

## Team Leader Assignments

When a new award is entered into SIMS reports, a team leader is automatically notificed of receipt via a report on the top left side of their SIMS reports Welcome Screen:

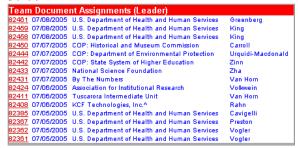

#### Assignment – Link from Team Leader Assignment Report

The team leader can click on any record in the "Team Document Assignments (Leader)" report to access that particular record in Negotiation Manager. After confirming that they have selected the correct record, the team leader clicks the "Assign" button at the bottom of the page. This will take you to the "Assign Record" screen of Negotiation Manager.

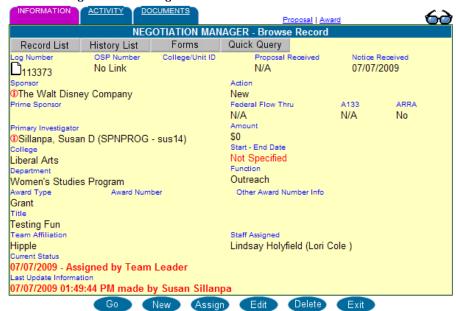

The addition of a stimulus reporting flag labeled "ARRA" for American Recovery and Reinvestment Act (ARRA) was added for reporting on negotiation and award managers. That flag will be used for all stimulus fund reporting. Indicators have been added to the log and statement of award.

Check Team Affiliation and make Staff Assignment: The Assign Record page has the "Team Affiliation" and "Staff Assinged" fields automatically populated from information from data in Proposal Manager. Check that the record has the correct Team Affiliation. The Staff Assigned can remain the same or pull done the drop down box to select a new staff member:

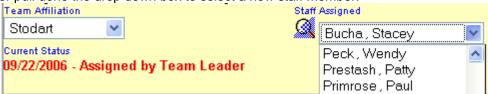

Reset Processing Date or Reassignment: After making the appropriate selections, click "Assign". A pop-up window will appear asking your to "Press "YES" to reset begin processing date to "today's date" OR press "NO" for normal reassignment. The team leader will pick the appropriate choice.

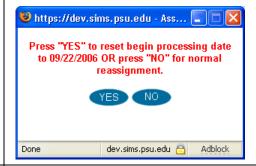

Check on former Agreement Assignment:

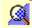

For records that are amendments or continuations of a previous award, check to see which staff was assigned to the former agreement. Click on the "look-up" (magnifying glass) icon to the left of the "Staff Assigned" field. This will bring up a list of the history of this award and the negotiator assigned to that record.

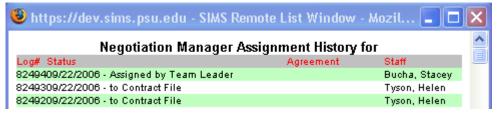

Record appears in "Staff Document Assignment": After the team leader assigns the record, it will appear under the "Staff Document Assignments" report on the Welcome Screen of the person it was assigned to:

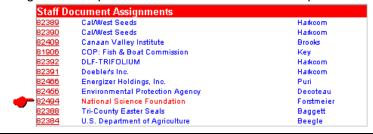

## Assignment – From the Activity Page

The next method of assignment is also accessed from the negotiator record after opening it. From the negotitation manager record, click on the "Activity Tab" and then the "New" button at the bottom of the "View Activity" tab.

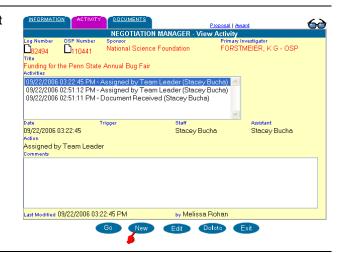

#### **Activities Page – Adding Activities**

#### **Actions**

The Activity Tab on a Negotiation Manager Record is used to record any actions taken with a particular record. The following shows actions that may be taken with a brief description:

- **Document Dead** No further action to be taken on this record. (Closing Action)
- Fully Executed Received Document received from Sponsor and is awaiting OSP action. (Status doesn't Change)
- *In Typing* Self-explanatory. (In-Type)
- Mailed to Sponsor Waiting for response from Sponsor. (Hold)
- Emailed to Sponsor Waiting for response from Sponsor. (In-Process Action)
- Out for Signing Awaiting PSU Signature. (Hold)
- *To College/Unit* Award Note is sent to college for approval. (In-Process Action)
- To Research Accounting Award Clearance is sent to Research Accounting for approval. (In-Process Action)
- Sponsor Draft Received Negotiations on Sponsor-initiated agreement. This action will put the record into DRAFT status. (In-Process Action)
- Status Update Miscellaneous actions to record. (Status doesn't Change)
- To Contract File\* Contract negotiations completed. (Closing)
- To Hold File\* Places document in hold until next trigger. (In-Process Action)
- *To Negotiator* Negotiator action required. (In-Process action)
- To Pre-Review Sent to college, risk management, or research accounting for pre-review. (Pre-Review Action)
- To Staff Assistant To a staff assistant. (In-Process action)
- Two Signed Copies Received Agreement received and awaiting PSU signature. (Status doesn't Change)
- Contract Detail Allows negotiators to input data that will later be used to create the award statement. (Status doesn't Change)

• To Risk Management – Award is sent to Risk Management for review. (In-Process Action)

**NOTE**: Choosing any of the above activities EXCEPT Fully Executed Received, Sponsor Follow-Up, Status Update, or Two Signed Copies Received will remove the record from the negotiators "assigned" list on the log-in screen.

#### Click on "Activity" Tab:

From the record you are workin on in Negotiation Manager, click on the "Activity" tab. The tab turns to purple and the activity screen is displayed. You can either view a previous action that is displayed or enter a new action.

## Viewing Activities:

Clicking on one of the Activities in the "Activities" box will display pertinant details about the action below it such as Date, Staff, Assistant, Action, and comments.

## Adding a New Activity:

To enter a new action, click on "New" at the bottom of the page:

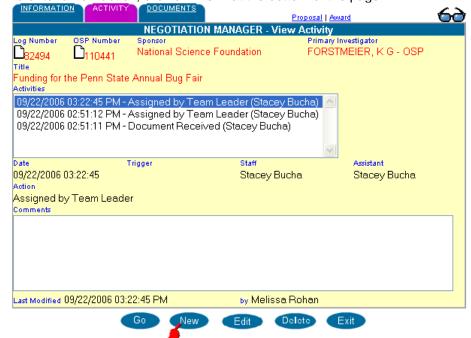

Contract
Detail Activity
and Contract
File/Statement
of Award

The following changes will be made to Negotiation Manager "Contract Detail" activity and Award Manager based on a request from OSP: July 2009. Waiver options will only be available for financial documents that receive a new OSP number.

Negotiation Manger "Contract Detail" activity and Award Manager will be validated for proper waiver input before save.

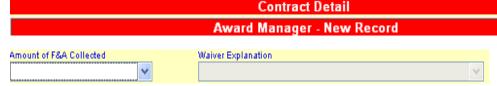

**Amount of F&A Collected options** – default to blank selection and force data entry

- Full with Industry Premium (explanation options not available)
- Full (explanation options not available)
- Partial
- None

#### Waiver Explanation options (Explanation of why PSU is not collecting Full F&A)

- Ben Franklin Technology Partners
- Clinical Trials (26% TDC)
- Domestic non-profit with published guidelines
- Gifts and charitable contributions
- IPA agreement
- Mixed state/federal funding (F&A on federal funds only)
- PennDOT cap (25% MTDC)
- State funding (no federal funds)
- State funds flowed through local gov. or school board
- Federally imposed restriction (e.g., DoD, USDA, USDE)
- Waiver approved
- Unrestricted Grant (15% total costs)

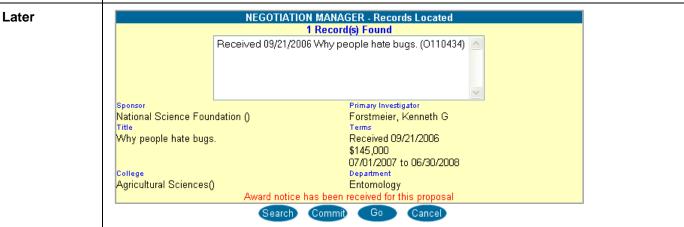